## 1. Open Microsoft Edge, click the **Settings**.

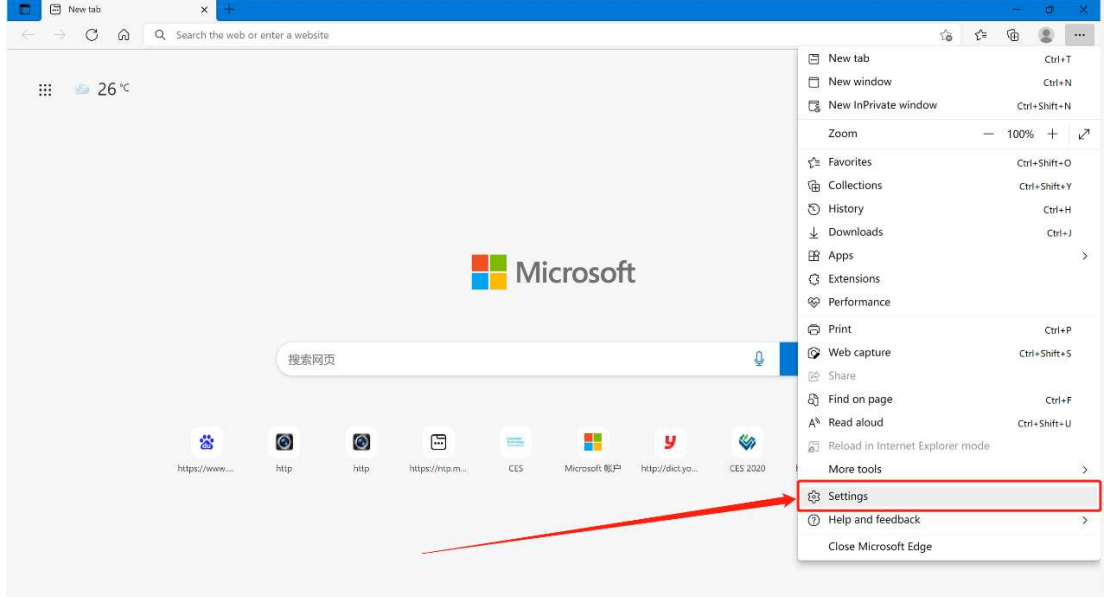

2. Go to **Default browser**, revise the **Allow sites to be reloaded in Internet Explorer mode** to **Allow**, click to **Restart** the Edge browser.

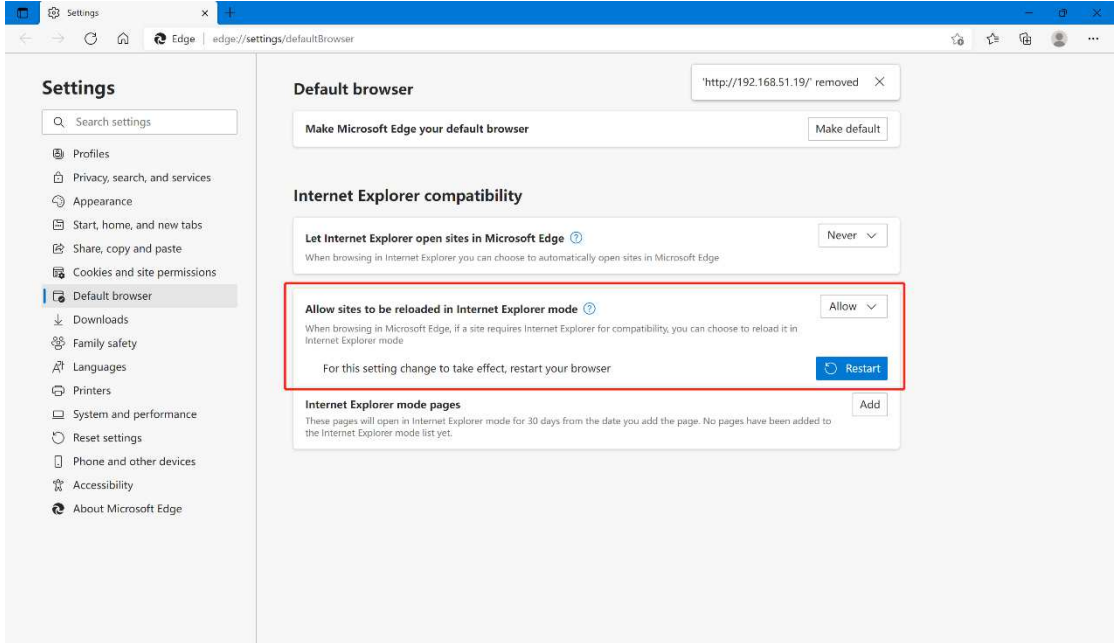

3. Select to **Appearance** interface, enable the **Internet Explorer mode button**.

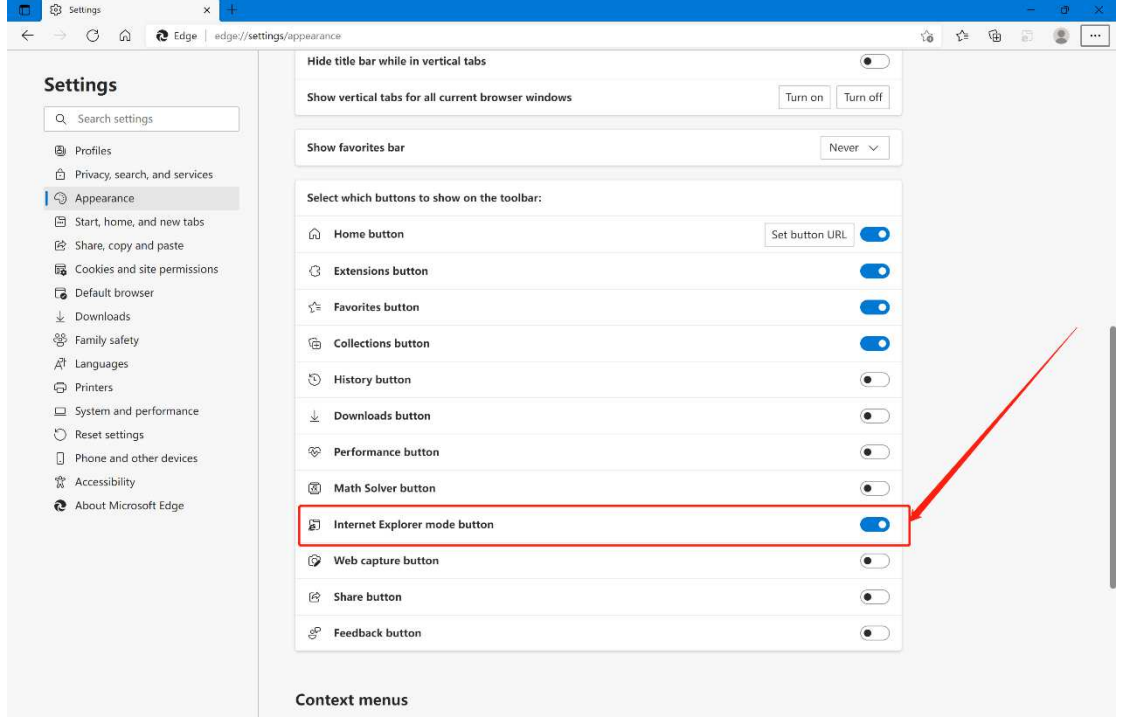

4. After enable the **Internet Explorer mode** button, it will appear in the tool area. Then input the NVR's IP address or www.autonat.com in the address column to access the webclient. After load to the webclient, click the **Internet Explorer mode** button, it will reload the webpage and switch to IE browser core.

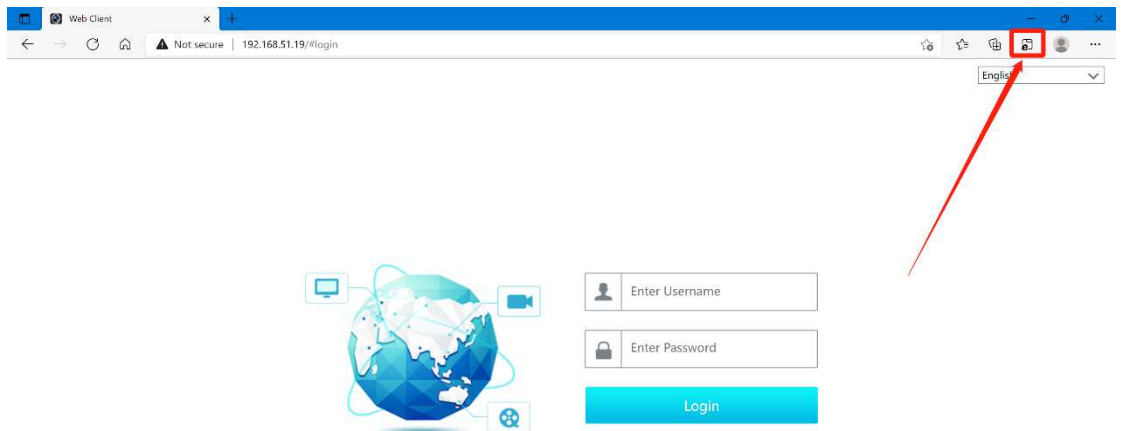

5. Click the **Here** to download plugin, before install the plugin, please close the browser first.

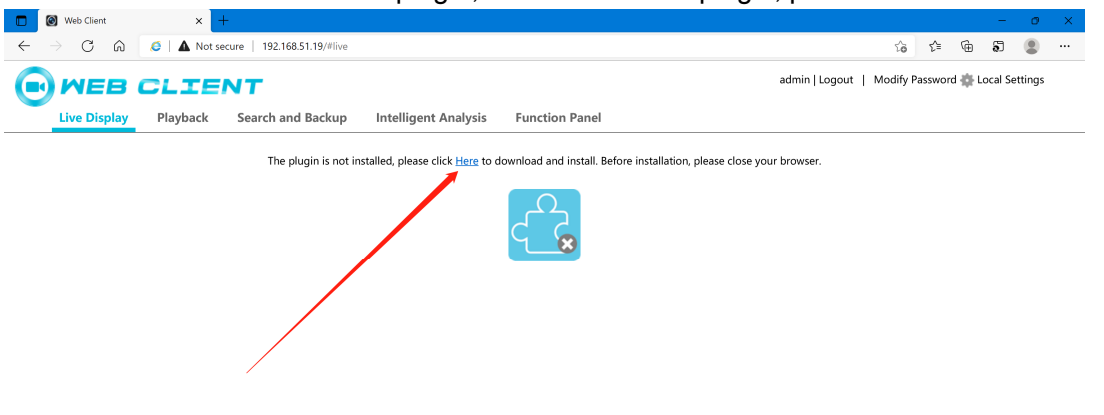

6. Open the Edge browser, input the NVR's IP address or www.autonat.com , click the **Internet Explorer mode** button ot enable IE mode. Now the webclient works normal, all functions available just like in IE browser.

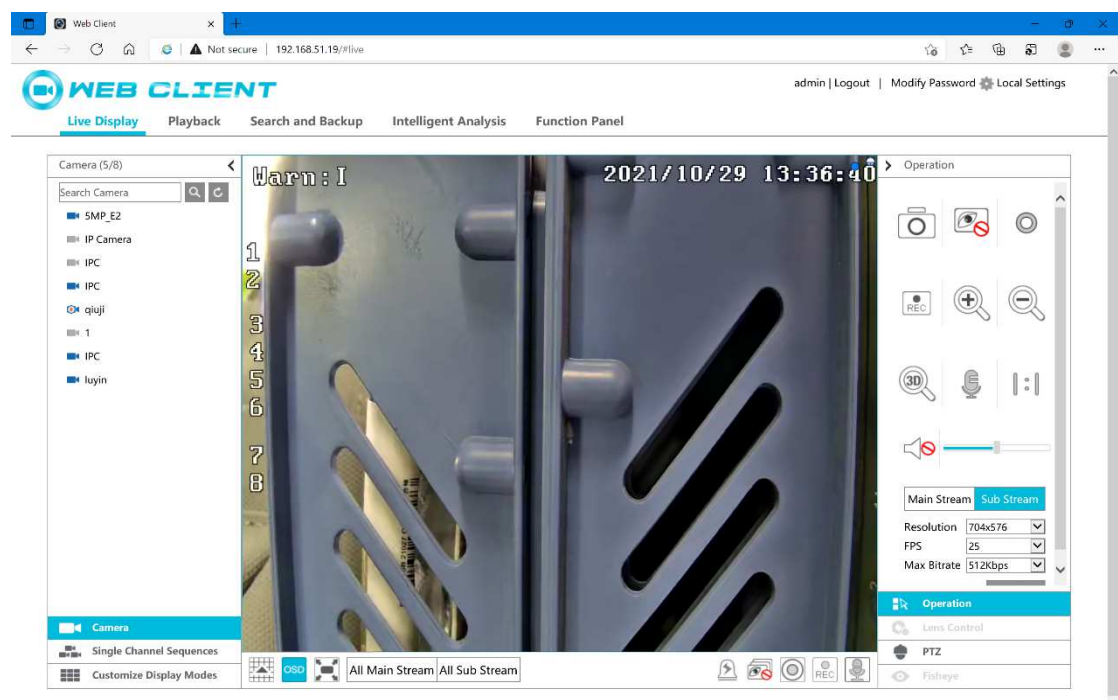

7. Go to **Settings**, **Default browser**, **Internet Explorer mode pages**, click the **Add** button to input the frequently-using NVR's IP address, after that, you will no need to manual enable the **Internet Explorer mode** when you access the NVR next time. The IP address standard is: http://\*\*\*.\*\*\*.\*\*/, or NAT website, http://www.autonat.com, https://www.autonat.com.

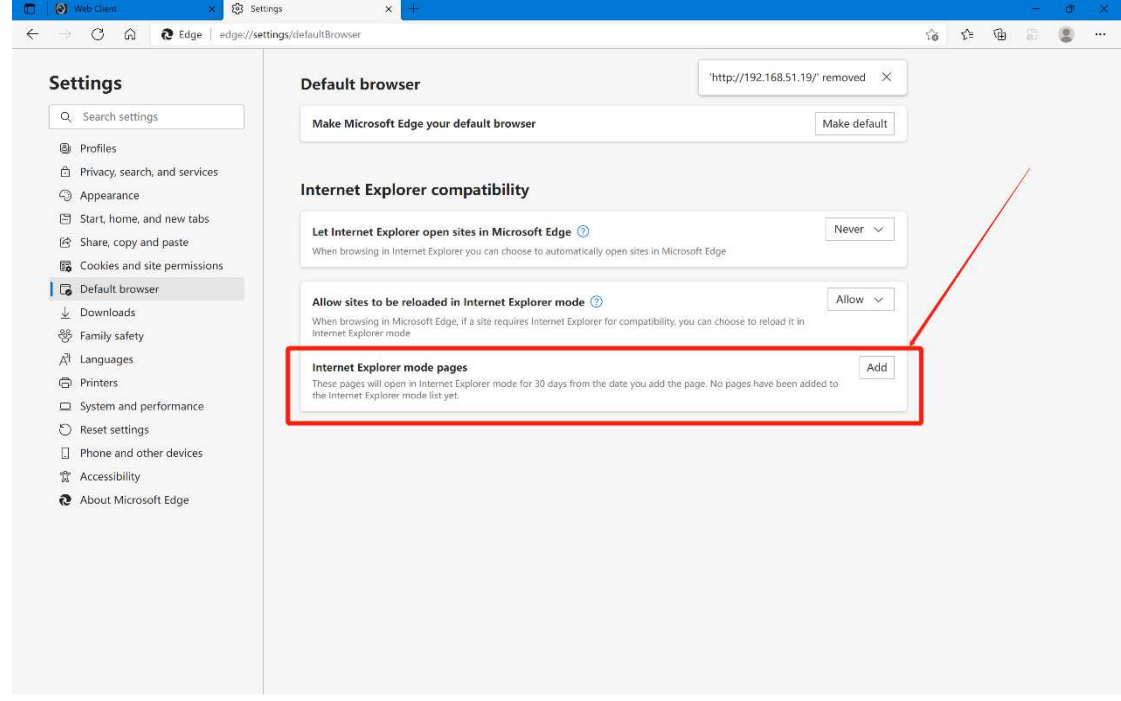

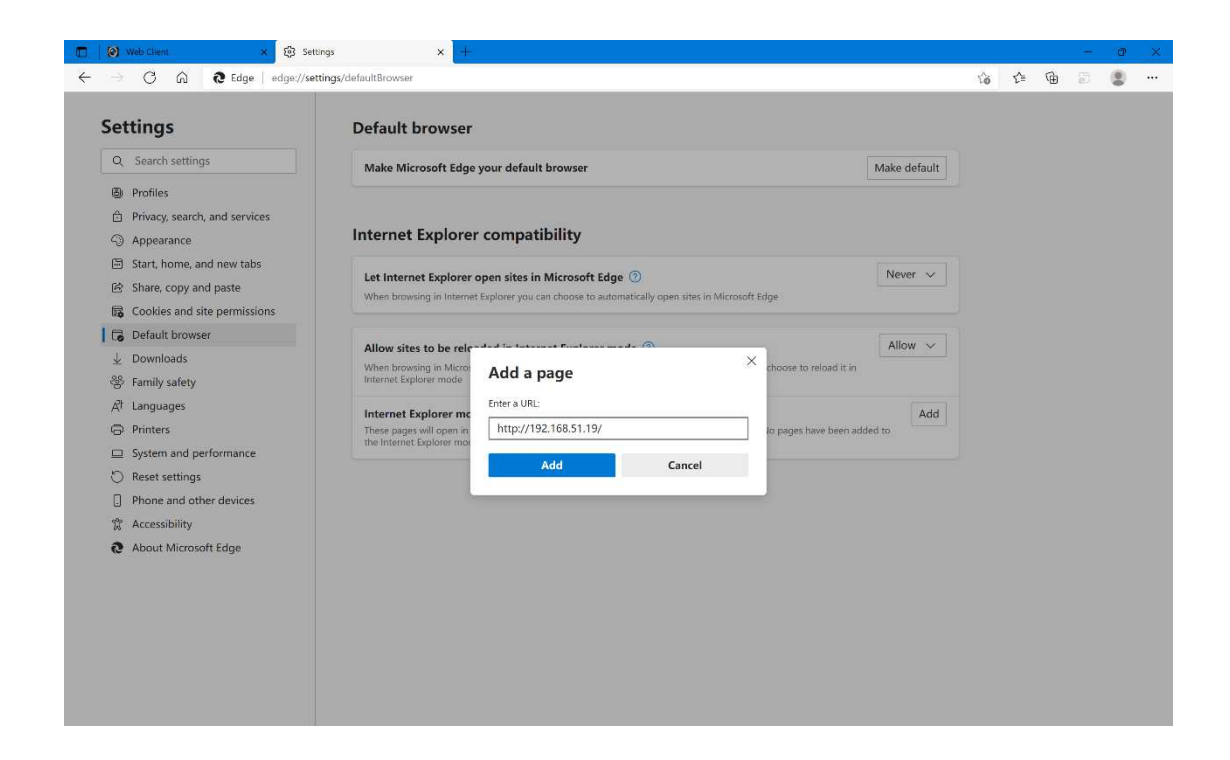

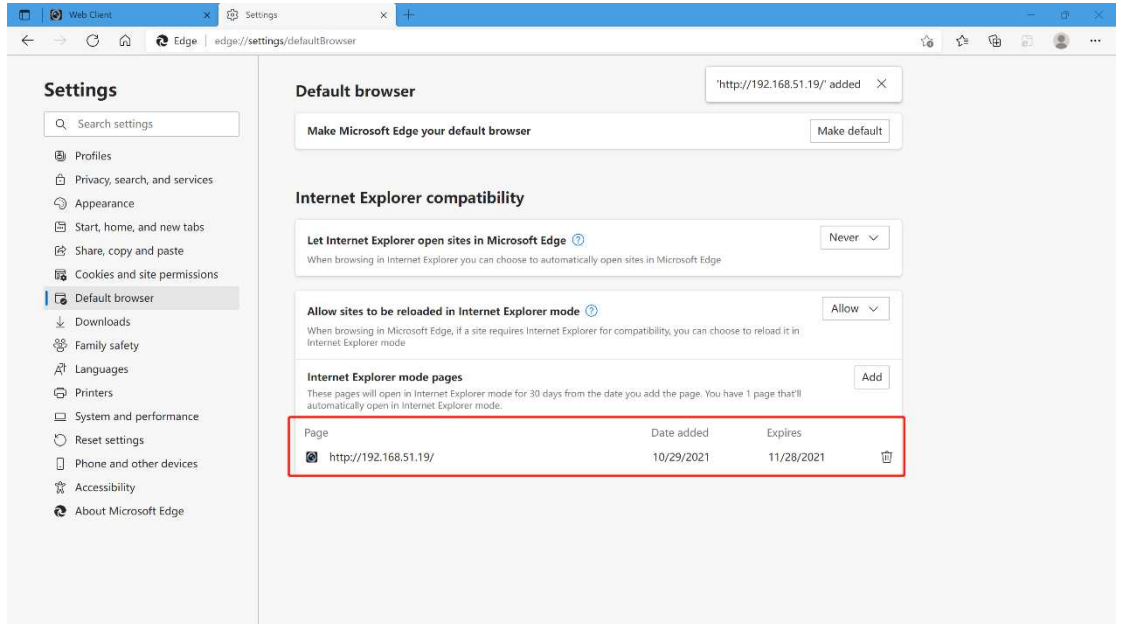